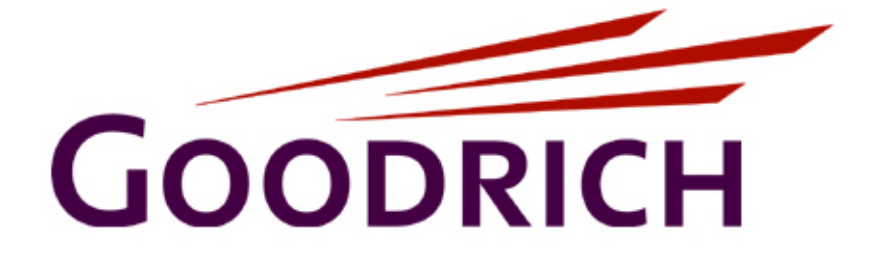

# *CBT Outline: "ZPPWIP Health Measures: Introduction"*

# **C. Dotson, May, 2007**

**Version 1.1** 

# **Table of Contents**

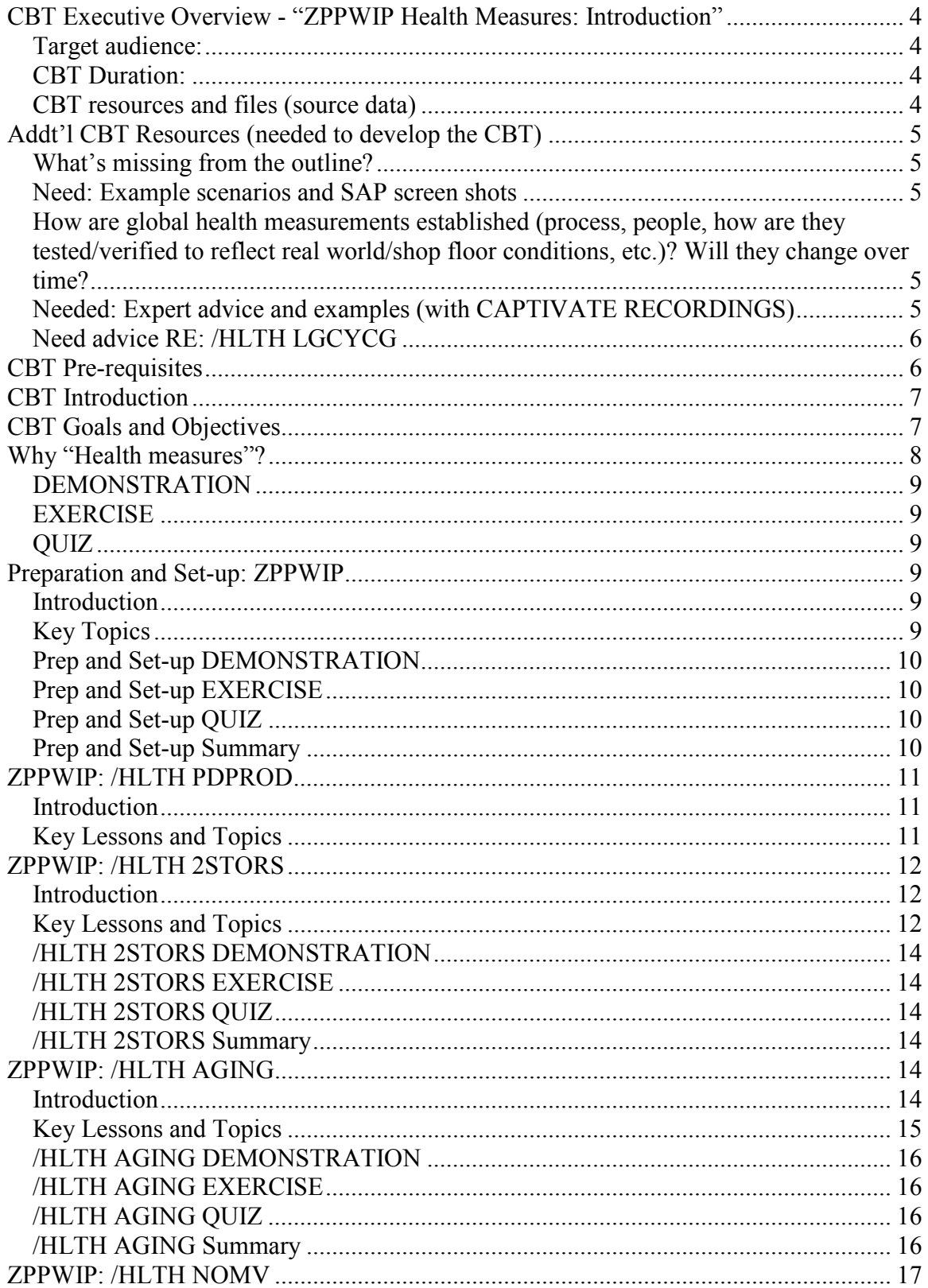

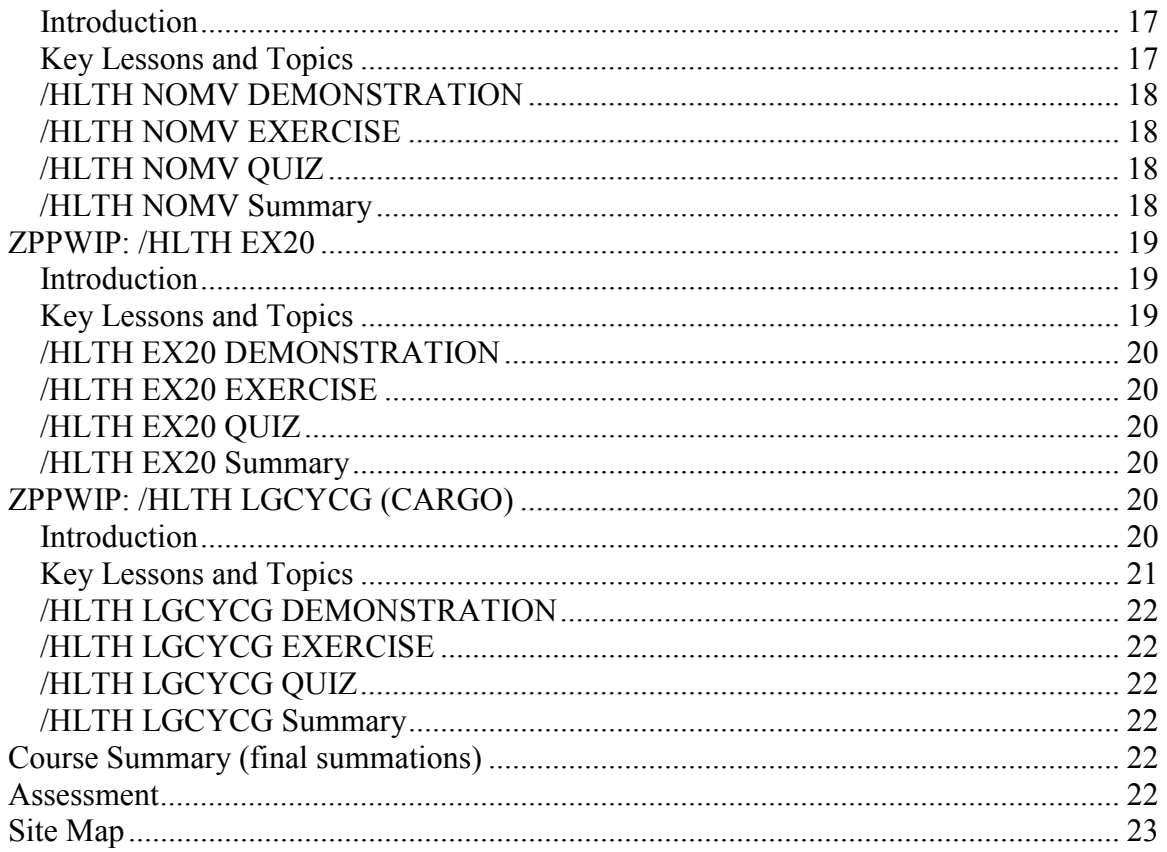

# **CBT Executive Overview - "ZPPWIP Health Measures: Introduction"**

• The following outline lists key topics to be developed for this CBT.

Of all the available transactions and reporting features, ZPPWIP is commonly used to generate reports and health measures.

- This CBT will examine how ZPPWIP is used to obtain health measurements data, and how it can be used to generate various global (and custom) health metrics, including the global "Goodrich Production Planning Health measures" (weekly) report.
- This CBT defines (and examines) several ZPPWIP "health measures", as well as how health measures are derived and several important metrics to observe when examining the health of key programs and controlling areas.

#### **Target audience:**

- SAP Re-Education, Goodrich Aerostructures Group
- PC-MRP
- Plus all recipients of weekly health measures reports

#### **CBT Duration:**

• Approx: 45 -55 minutes (plus quizzes and assessment)

#### **CBT resources and files (source data)**

Files used as source data for this CBT include:

- **ZPPWIP,042305-transcript1.doc** *(Notes based on transcripts from Micah's presentation)*
- **DEMO-REPORTS1,new.cptl** *( recorded presentation, CAPTIVATE)*
- **DEMO-2.cptl** *(recorded presentation, CAPTIVATE)*
- **Global SAP Health Measures** *( Power point presentation)*
- **Health Measures ASG 2007-05-22** *(sample health measures- report )*
- **SJI: ZPPWIP Report**

# **Addt'l CBT Resources (needed to develop the CBT)**

#### **What's missing from the outline?**

This section of the outline lists addt'l CBT developer questions/issues to be addressed in order to prepare for developing the CBT.

#### **Need: Example scenarios and SAP screen shots**

- For each layout, need more examples of scenario's used (e.g.: When and how would a BUYER use this, vs. a controller or planner or coordinator?).
- Need example "problems" including SAP screens and snap shots, along with descriptions on using the layouts, then "drilling down" on specific orders or materials to troubleshoot specific problems. Problems should either be: Common scenario's encountered after "Go live" or common CCC trouble tickets, or they might be special cases where standard "troubleshooting skills" can be demonstrated (best practices for identifying real issues from these reports and drilling down to determine "next steps" or resolutions)

#### **How are global health measurements established (process, people, how are they tested/verified to reflect real world/shop floor conditions, etc.)? Will they change over time?**

Some addt'l questions/issues to be addressed include:

- Each Measurement is based on established metrics (e.g.: more then 15 days or 16+ days since last move date, which indicates "RED" condition).
- In some cases, there seems to be some standard values used (e.g.:  $16+$ days is RED for PD PROD ORDERS and NOMV);
	- o What's to be learned from "why" these values were selected?
	- $\circ$  For example, is "16+ days" = RED for PD PROD ORDERS and NOMV because it should not take more than 15 days to finish operations in a single work center?
	- $\circ$  In another example, it should not take more than 13 days to STORE any item (even if moving from Riverside to Toulouse)
- What are these criteria, and how are they established and tested? (speaks to the "credibility" of the metrics, how they are determined, and how they will be maintained over time)

#### **Needed: Expert advice and examples (with CAPTIVATE RECORDINGS)**

- The key items missing from this outline (and the sample reports) are example "drill down" scenarios (and CAPTIVATE screen shots) showing specific cases of "problem orders" and why they appear on the report.
- Needed: Obtain actual examples of AGING orders, examples of "NO MOVEMENT", and examples of "PD PROD" (plus descriptions of "why"

each appears on the report). Sometimes, it is not clear as to "why" they appear on a report, even if you know the basic report criteria.

- $\circ$  In some cases, it is clear as to "why" the examples/orders appear on the report. In some cases, it is NOT clear and further drilldown (by an expert) is required to provide the analysis
- o I have recorded several "drill down" examples (of my own making) but I need expert advice on which examples reflect "common" scenarios and which are "special cases" (note: special cases should rarely be considered in the CBT, rather, CBT's should focus on more "common" scenarios and/or provide training in "basic troubleshooting" skills).
- o In one instance of /HLTH 2STORS, it appears that the final operation is NOT a "STORE" operation (in this case, the examiner should take note of this order).
- o Need expert advice for similar examples, and how to interpret the results of the drill down and why they appear on the report
- o Need to include example scenarios, drill-down samples, and provide instruction on the "next steps to be taken", as indicated by the results of the drill-down.

#### **Need advice RE: /HLTH LGCYCG**

#### **What is the best way to treat this health measure in the CBT?**

- In seems that Legacy health measures would "go away" in the near-term, however, as new SBU's are brought on-line, it seems that new Legacy health measures will be added.
	- o Are the some common traits/characteristics that will appear on newly created Legacy health metrics?
	- o Should these be in a CBT or in an SJI?

#### *See notes and questions, below, on "/HLTH LGCYCG" for ideas on how to treat this topic; Questions for SME's about future/similar layouts;See CROSS\_curricula info maps;*

## **CBT Pre-requisites**

Course targets students already familiar with basic ZPPWIP options, usage and capabilities, and those who have have successfully completed the following CBT's and ILT courseware:

- CBT: SAP Navigation
- CBT: Business Process Overview
- CBT: PC-MRP Overview
- CBT: MD04 Basics
- SJI: "ZPPWIP Report" (and/or PC-MRP Training from John Lopez, and/or "ZPPWIP: Basics", a *future* CBT)

# **CBT Introduction**

This CBT will examine how ZPPWIP is used to obtain data for a variety of important "health measures", including:

- Aged production orders in-transit to storage
- Aged production orders
- Aged production orders, no movement
- Past due production orders
- Number of orders that should be cancelled (due to no requirements)
- Number of Legacy orders (CARGO)

For each layout, describe how health measures and custom reports are used by:

- MRP Controllers
- Production Control Coordinators
- Production Schedulers
- Buyers
- Material Planners

Health metrics are used to:

- Notify key individuals when immediate actions are required to correct known (real) production problems (RED)
- Monitor production WIP to prevent problems (YELLOW)
- Ensure existing WIP continues to flow smoothly (GREEN)
- Identify WIP where no data is currently available for health monitoring (Light GREEN)

# **CBT Goals and Objectives**

CBT goals and objectives will include:

- Describe key terms and definitions (What is a health measure? Why are they important?, etc.)
- This CBT will examine how ZPPWIP is used as a source of data to generate health measures, and identifies specific health metrics contained in weekly reports
- Describe key ZPPWIP features, layouts and usage, including:
	- o **/HLTH 2STORS**: Aged production orders in-transit to Stores
	- o **/HLTH AGING**: Aged production orders
	- o **/HLTH NOMV**: Aged production orders, no movement
	- o **/HLTH PDPROD**: Past due production orders
	- o **/HLTH EX20**: Orders that should be cancelled (no requirements)
	- o **/HLTH LGCYCG**: Number of Legacy orders

Upon successful completion of CBT lessons, quizzes and assessment, students will be able to:

- Use ZPPWIP as a source of data to generate custom health measures
- Identify specific health metrics presented by weekly reports
- Identify specific issues and "health" conditions, as needed to resolve immediate/outstanding production problems (RED), or to prevent problems from occurring (YELLOW), or to continually monitor the health successful programs (GREEN).

## **Why "Health measures"?**

Key lessons in this section will include:

- What are "global health measures" (sample reports)
- What's the difference between "health measures" and "health metrics"?
- Why are they important? (key fields)
- How are reports distributed? How often? Who gets them?
- How are they used by MRP Controllers, Production Control Coordinators, Production Schedulers, Buyers, and Material Planners?
- How to we interpret them? (also, included will be case by case examples for each layout covered during subsequent lessons)
- How often should they be examined and worked? (RED, YELLOW, GREEN)
- How do you create your own custom (local) layouts, filters and reports?

#### **Example: 2STORS – The final step is "critical" (see Notes)**

- If the final step is to store the finished goods, this process should be well understood and should flow smoothly for all programs.
- Until orders have been put away (the final step is waiting to be confirmed) goods are not available to fulfill demand (customer orders).

#### **High-level vs. Low-level Views (see Notes)**

- Over time, examining each weekly report is useful from a high and low level view point. Detailed examinations provide health indicators vary over time (high level view). Understanding how each "metric" has been evaluated is important to being able to utilize health measures as a "tool".
- For executive managers (high level view) they provide clearly visible indicators of areas needing immediate attention, as well as easily identified programs in need of careful monitoring.
- Based on the weekly report, we can identify (high level) how a vital part of the WIP is "functioning" (from a high level view).

**How?** Over time, as the reports show how long orders remain "sitting" (with one final operation to confirm).

#### **Why?**

Orders waiting an excessive amount of time to be put away are not available to fulfill subsequent demands and may impact the schedule in a variety of ways.

#### **How is the metric derived? (see Notes)**

#### **DEMONSTRATION**

• DEMO: Captivate "movie" demonstrating previous lessons and data points

#### **EXERCISE**

• EXERCISE: Captivate "movie" reviewing SAP *skills and knowledge* required from previous lessons and data points, where students must enter correct data used in previous examples

#### **QUIZ**

• QUIZ: Review key data points and important skills from previous lesson

## **Preparation and Set-up: ZPPWIP**

#### **Introduction**

This sample set-up is utilized throughout each CBT lesson, and is described in this section (and re-used for all subsequent lessons and exercises).

#### **Key Topics**

Key lessons include:

- Terms and definitions
- How to run the ZPPWIP transaction, choose a layout, add criteria, add columns/filters (as desired, to create custom layouts and reports)
	- o **Note:** In the examples described, below, we'll begin each lesson from a standard query model. In order to simplify these lessons, we'll use the same results from our sample ZPPWIP query, as follows.
- ZPPWIP accepts a variety of "matching" criteria to generate reports about production Work-in-Progress (WIP).
- For these examples, the primary criteria we'll enter on the first ZPPWIP screen is our controlling area or plant code (e.g.: production plant = 2000).
- Each controller should modify the matching criteria for their own controlling area (e.g.: enter your own production plant code that you are responsible for controlling).
- On the "**WIP production orders**" screen, click the **Production plant** field to display the drop down menu.
- Click the **Production plant** field to activate and enter a valid controlling area (e.g.: production plant 2000).
- Next, click (Multiple selection) to display the "**Multiple Selection for Production Plant**" pop-up window.
- Next, click  $\bigcirc$  (Copy) or press "**F8**" to continue.
- From the ZPPWIP screen, next to the Production Plant codes, notice the  $\left| \bullet \right|$  (Multiple selection) icon now indicates you have entered additional

matching criteria (indicated in "green").

- After entering all the "matching" criteria, click  $\overline{\mathbb{Q}}$  (Execute) or press the "**F8**" key to execute the query.
- After the query has completed, notice the total number of records selected appears at the top as "**6818 rec selected .**
- After the layout has been selected, the bottom line of the screen indicates the actual number of line items that match the criteria; Note: The top line of the indicates the total number of records selected appears at the top as "**6818 rec selected . . .**" but the bottom line shows that only 5,348 records matched the layout criteria
- To select an existing layout, click **(Select Layout)** or press < Ctrl+F9>.
- Local Vs. Global layouts (who can create these?)
	- $\circ$  From the list, the existing layouts used to generate "health" measures" (reports) all begin with a "**/HLTH**". These are "Global" layouts and are available to all transaction users.

#### **Prep and Set-up DEMONSTRATION**

• DEMO: Captivate "movie" demonstrating previous lesson and data points

#### **Prep and Set-up EXERCISE**

• EXERCISE: Captivate "movie" reviewing SAP *skills and knowledge* required from previous lessons and data points, where students must enter correct/valid data used in previous examples

#### **Prep and Set-up QUIZ**

• QUIZ: Non-graded assessment to review important data points and verify students have mastered previous lesson

#### **Prep and Set-up Summary**

• List of topics covered and objectives achieved

# **ZPPWIP: /HLTH PDPROD**

#### **Introduction**

The first health measure we'll examine is generated by selecting the "**/HLTH PDPROD**" layout.

The items listed on the **/HLTH PDPROD** report are "past due" production orders that should have been completed prior to the date of the report.

#### **Key Lessons and Topics**

This lesson describes the **/HLTH PDPROD** layout, including:

- Terms and definitions
- Transaction screen: ZPPWIP (initial data capture, sample)
- Examine Snap shot of "weekly report" sample and analyze; Sample Health metrics (weekly report showing red, yellow, green)
- The **/HLTH PDPROD** layout filters the ZPPWIP data, generating a custom report showing past due production orders.
- Running the report: From the **Layout: Choose** pop-up window, scroll through the list and click on the layout named "**/HLTH PDPROD** "
- **How do we interpret the data?** Specifically, "**past due**" refers to outstanding orders that have exceeded the "Basic Finish date".
- **What is the report criteria? How do we know this reflects the "real world"?**
- Describe how reports are derived from ZPPWIP data (what are the key fields used, and their definitions)
- From our ZPPWIP "set up", we know there were (originally) "**6818**" records selected from the database however, *after* the layout is applied, the resulting list includes only "**6561**" line items matching our layout criteria.
- Active comparisons: ZPPWIP compared to "health measures" (weekly) report;
- The **/HLTH PDPROD** layout indicates RED, YELLOW, or GREEN based on the report date (e.g.: *< Current Date*). For example, the report criteria includes:
	- o First screen filters: Plant codes for your controlling area
	- o Layout filters:
		- Basic Finish Date is "<" (less than, or prior to) the current date (e.g.: If we ran the report on Wednesday, May 30 the date entered would be: 05/30/2007)
			- Include addt'l example here: Show SAP calendar used to enter a valid date, as opposed to manually entering a valid date
		- Valid material (material field not empty)
- COMPARE TO REPORT COLUMN: "Production Orders Late to Need Dat"
- Describe key fields within the weekly report, and how they are measured
	- $\circ$  16+ days = RED
	- $\circ$  5-15 days = YELLOW
	- $O 4 = GREEN$
- For "RED" conditions, immediate action is required. Carefully examine these orders and materials to determine the exact reason for the "RED" condition.
	- $\circ$  In some cases, the exact cause for these conditions should already be known.
	- o It is important to continually re-evaluate each "RED" condition, over time, to ensure the processes (and other issues) continue to show improvement (until order completion).
- For "YELLOW" conditions, monitor these items to ensure they improve over time and do not degrade into a "RED" condition.
- For "GREEN" conditions, no actions are required.
- Impact and "Next Steps": Late deliveries impact our ability to maintain normal production mode schedule and can result in added cost for overtime to gain schedule time or in late deliveries to the next assembly or even our customers.
	- $\circ$  Ensure the number of past due production orders does not "spike" or suddenly increase. If so, determine the cause of spike and who these issues will be addressed (e.g.: materials shortages from firstcut suppliers? Spike in demand?) *(Need example scenarios and descriptions)*
- **Who should work these messages? How should they work these messages? (***Need example descriptions/scenarios - When does a BUYER run this? A Planner? A Controller? A Coordinator?)*

# **ZPPWIP: /HLTH 2STORS**

#### **Introduction**

During this next lesson, we'll examine displays a list of orders "stuck" in transit to stores, and where each order has only a single operation remaining to be completed (i.e., the STORE operation).

#### **Key Lessons and Topics**

The first ZPPWIP layout we'll examine is "**/HLTH 2STORS**". Recall, each lesson begins from our standard ZPPWIP set up (see previous lesson, "**Preparation and Set up: ZPPWIP**").

This lesson will present:

- Terms and definitions
- Transaction screen: ZPPWIP (initial data capture, sample)
- Examine Snap shot of "weekly report" sample and analyze; Sample Health metrics (weekly report showing red, yellow, green)
- How do we interpret the data? What is the report criteria (i.e., RED, YELLOW, or GREEN)?
- The **/HLTH 2STORS** layout filters the ZPPWIP data (previously captured), generating a custom report showing completed production orders that have not arrived "home".
- Running the report: From the **Layout: Choose** pop-up window, scroll through the list and click on the layout named "**/HLTH 2STORS** "
- **How do we interpret the data?** Specifically, "in transit to stores" refers to the amount of time these completed orders have been waiting to be received into storage.
- **What is the report criteria? How do we know this reflects the "real world"?**
- Describe how reports are derived from ZPPWIP data (what are the key fields used, and their definitions, e.g.: Days last Moved)
- The **/HLTH 2STORS** layout indicates RED, YELLOW, or GREEN based on orders with one operation remaining that have not moved in more than 3 days. For example, the report criteria includes:
	- o First screen filters: Plant codes for your controlling area
	- o Layout filters:
		- Material number and Profit Center "**not equal to <blank>**" (i.e., these fields are not empty)
			- More than 3 days have elapsed since the order was last moved (**Days last moved >3**)
			- **Operations remaining = 1**: Only one operation remains left to complete the order (i.e., the final STORE operation has not been confirmed)
				- Material number and Profit Center fields cannot be empty ("*not equal to <blank>*" ) field.
				- More than 3 days have elapsed since the order was last moved (Days last moved >3)
				- Operations remaining = 1: Only one operation remains left to complete the order (i.e., the final STORE operation has not been confirmed)
- Active comparisons: ZPPWIP compared to "health measures" (weekly) report
- Correlation (compare) over time between weekly reports and daily business, custom reports using SAP transactions.

COMPARE TO REPORT COLUMN: Production Orders In Transit to Stores

- Describe key fields within the weekly report, and how they are measured
	- $\circ$  16+ days = RED
	- $\circ$  5-15 days = YELLOW
	- $\circ$  0-4 days= GREEN)
- For "RED" conditions, immediate action is required. Carefully examine these orders and materials to determine the exact reason for the "RED" condition.
	- $\circ$  In some cases, the exact cause for these conditions should already be known.
	- o It is important to continually re-evaluate each "RED" condition, over time, to ensure the processes (and other issues) continue to show improvement (until order completion).
- For "YELLOW" conditions, monitor these items to ensure they improve over time and do not degrade into a "RED" condition.
- For "GREEN" conditions, no actions are required.
- Impact and "Next Steps": Ensure orders are not lost in transit, and that upstream requirements are not negatively affected (waiting for parts that never arrived, or are sitting in RI for weeks).
	- o Ensure schedules are not negatively affected ("next assemblies" are delayed, waiting for parts). Late release of next assembly orders can delay customer shipments, create additional costs for overtime to make up schedule
	- o *(Need example scenarios and descriptions)*
- **Who should work these messages? How should they work these messages? (***need more examples of this from SME's?)*

#### **/HLTH 2STORS DEMONSTRATION**

• DEMO: Captivate "movie" demonstrating previous lessons and data points

#### **/HLTH 2STORS EXERCISE**

• EXERCISE: Captivate "movie" reviewing SAP *skills and knowledge* required from previous lessons and data points, where students must enter correct data and manually identify key fields and data

#### **/HLTH 2STORS QUIZ**

• QUIZ: Non-graded assessment to review important data points and verify students have mastered previous lessons

#### **/HLTH 2STORS Summary**

• List of topics covered and objectives achieved

## **ZPPWIP: /HLTH AGING**

#### **Introduction**

Old orders tend to indicate the "health" of our production flows. Typically, aging orders have been "sitting" in one place in the factory.

- Aging orders are important to stay on top of, since they tend to get lost, or they get scrapped, or they no longer have any requirements.
- Aging orders can impact the schedule in a variety of ways, including scheduling replenishments or ordering the next batch of parts. This can be a problem since the system must account for parts that do not actually exist
- Delinquency is a direct result of aging, adding to overtime costs needed to recover the schedule

Two types of aging metrics are reported:

- Aging from release date (**/HLTH AGING**)
- Aging since last move date (**/HLTH NOMV**).

#### **Key Lessons and Topics**

This lesson describes the **/HLTH AGING** layout, including:

- Terms and definitions
- Transaction screen: ZPPWIP (initial data capture, sample)
- Examine Snap shot of "weekly report" sample and analyze; Sample Health metrics (weekly report showing red, yellow, green)
- The **/HLTH AGING** layout filters the ZPPWIP data, generating a custom report showing aging orders based on their release date.
- Running the report: From the **Layout: Choose** pop-up window, scroll through the list and click on the layout named "**/HLTH AGING** "
- **How do we interpret the data?** Specifically, "**AGING**" is measured from the time the order was actually released.
- **What is the report criteria? How do we know this reflects the "real world"?**
- Describe how reports are derived from ZPPWIP data (what are the key fields used, and their definitions)
- Active comparisons: ZPPWIP compared to "health measures" (weekly) report;
- COMPARE TO REPORT COLUMN "AGING PRODUCTION ORDERS"
- The **/HLTH AGING** layout indicates RED, YELLOW, or GREEN based on actual release date of each order. For example, the report criteria includes:
	- o First screen filters: Plant codes for your controlling area
	- o Layout filters:
		- Actual release date
		- Valid material numbers only (material field is not empty)
- Describe key fields within the weekly report, and how they are measured
	- $\circ$  46+ days = RED
	- $\circ$  16-45 days = YELLOW
	- $O 15 = GREEN$
- For "RED" conditions, immediate action is required. Carefully examine these orders and materials to determine the exact reason for the "RED" condition.
	- $\circ$  In some cases, the exact cause for these conditions should already be known.
	- $\circ$  It is important to continually re-evaluate each "RED" condition, over time, to ensure the processes (and other issues) continue to show improvement (until order completion).
- For "YELLOW" conditions, monitor these items to ensure they improve over time and do not degrade into a "RED" condition.
- For "GREEN" conditions, no actions are required.
- Impact and "Next Steps": Ensure orders do not "stall" in production, and that schedules are not negatively affected due to excess parts or shortages, scheduling of replenishments.
	- $\circ$  Stalled orders time tend to be lost or scrap or no longer needed, affecting the schedule of replenishments or ordering of the next batch of parts, since the system must account for parts that do not exist.
	- $\circ$  Delinguency is a direct result of aging as is added cost of overtime to recover schedule. (*need more examples of this from SME's)*
- **Who should work these messages? How should they work these messages? (***Need example scenarios)*

#### **/HLTH AGING DEMONSTRATION**

• DEMO: Captivate "movie" demonstrating previous lessons and data points

#### **/HLTH AGING EXERCISE**

• EXERCISE: Captivate "movie" reviewing previous lessons and data points, where students must enter correct data and manually identify key fields and data

#### **/HLTH AGING QUIZ**

• QUIZ: Non-graded assessment to review important data points and verify students have mastered previous lessons

#### **/HLTH AGING Summary**

• List of topics covered and objectives achieved

# **ZPPWIP: /HLTH NOMV**

#### **Introduction**

Old orders tend to indicate the "health" of our production flows. Typically, aging orders have been "sitting" in one place in the factory.

- Aging orders tend to be lost, or they get scrapped, or no longer have any requirements
- Aging orders can impact the schedule in a variety of ways, including ordering of replenishments or the next batch of parts, since the system accounts for parts that do not exist
- Delinquency is a direct result of aging, adding to overtime costs to recover schedule

Two types of aging metrics are reported:

- Aging from release date (/HLTH AGING)
- Aging since last move date (/HLTH NOMV).

#### **Key Lessons and Topics**

This lesson describes the **/HLTH NOMV** layout, including:

- Terms and definitions
- Transaction screen: ZPPWIP (initial data capture, sample)
- Examine Snap shot of "weekly report" sample and analyze; Sample Health metrics (weekly report showing red, yellow, green)
- The **/HLTH NOMV** layout filters the ZPPWIP data, generating a custom report showing "stalled" orders that have not moved.
- Running the report: From the **Layout: Choose** pop-up window, scroll through the list and click on the layout named "**/HLTH NOMV** "
- **How do we interpret the data?** Specifically, "**NO MOVEMENT**" is based on the number of "Days last moved".
- **What is the report criteria? How do we know this reflects the "real world"?**
- Describe how reports are derived from ZPPWIP data (what are the key fields used, and their definitions)
- Active comparisons: ZPPWIP compared to "health measures" (weekly) report

#### COMPARE TO REPORT COLUMN: PRODUCTION ORDERS WITH NO MOVEMENT

- The **/HLTH NOMV** layout indicates RED, YELLOW, or GREEN based on actual release date of each order. For example, the report criteria includes:
	- o First screen filters: Plant codes for your controlling area
	- o Layout filters:
- Days Last Moved
- Valid material numbers only (material field is not empty)
- Describe key fields within the weekly report, and how they are measured
	- $\circ$  16+ days = RED
	- $\circ$  5-15 days = YELLOW
	- $\circ$  0-4 days = GREEN
- For "RED" conditions, immediate action is required. Carefully examine these orders and materials to determine the exact reason for the "RED" condition.
	- o In some cases, the exact cause for these conditions should already be known.
	- $\circ$  It is important to continually re-evaluate each "RED" condition, over time, to ensure the processes (and other issues) continue to show improvement (until order completion).
- For "YELLOW" conditions, monitor these items to ensure they improve over time and do not degrade into a "RED" condition.
- For "GREEN" conditions, no actions are required.
- Impact and "Next Steps": Ensure orders do not "stall" in production, and that schedules are not negatively affected due to excess parts or shortages, scheduling of replenishments.
	- o Stalled orders time tend to be lost or scrap or no longer needed, affecting the schedule of replenishments or ordering of the next batch of parts, since the system must account for parts that do not exist.
	- $\circ$  Delinguency is a direct result of aging as is added cost of overtime to recover schedule. **(need more examples of this?)**
- **Who should work these messages? How should they work these messages? (***Need example scenarios??)*

#### **/HLTH NOMV DEMONSTRATION**

• DEMO: Captivate "movie" demonstrating previous lessons and data points

#### **/HLTH NOMV EXERCISE**

• EXERCISE: Captivate "movie" reviewing previous lessons and data points, where students must enter correct data and manually identify key fields and data

#### **/HLTH NOMV QUIZ**

• QUIZ: Non-graded assessment to review important data points and verify students have mastered previous lessons

#### **/HLTH NOMV Summary**

• List of topics covered and objectives achieved

# **ZPPWIP: /HLTH EX20**

#### **Introduction**

• Another important layout we'll examine lists all released orders without requirements.

#### **Key Lessons and Topics**

This lesson describes the **/HLTH EX20** layout, including:

- Terms and definitions: What's a Exception message? What is an Exception 20?
- Transaction screen: ZPPWIP (initial data capture, sample)
- Examine Snap shot of "weekly report" sample and analyze; Sample Health metrics (weekly report showing red, yellow, green)
- The **/HLTH EX20** layout filters the ZPPWIP data, generating a custom report showing all released orders with Exception code 20.
- Running the report: From the **Layout: Choose** pop-up window, scroll through the list and click on the layout named "**/HLTH EX20**"
- **How do we interpret the data?** Specifically, "**released orders with no requirements**" refers to orders that should be cancelled due to "no requirements" (zero demand).
- **What is the report criteria? How do we know this reflects the "real world"?**
- Describe how reports are derived from ZPPWIP data (what are the key fields used, and their definitions)
- Active comparisons: ZPPWIP compared to "health measures" (weekly) report;
	- o Appears on Health measures report as "**Cancel order**"
- The **/HLTH EX20** layout indicates RED, YELLOW, or GREEN based on the number of orders that should be cancelled due to "no requirements".
- For example, the report criteria includes:
	- o First screen filters: Plant codes for your controlling area
	- o Layout filters:
		- **Exception code indicator**
- COMPARE TO REPORT COLUMN: "Released Orders without Requirement"
- Describe key fields within the weekly report, and how they are measured
	- $\circ$  6+ orders = RED
	- $\circ$  2-5 orders = YFLLOW
	- $\circ$  0-1 orders = GREEN
- For "RED" conditions, immediate action is required. Carefully examine these orders and materials to determine the exact reason for the "RED" condition.
- $\circ$  In some cases, the exact cause for these conditions should already be known.
- $\circ$  It is important to continually re-evaluate each "RED" condition, over time, to ensure the processes (and other issues) continue to show improvement (until order completion).
- For "YELLOW" conditions, monitor these items to ensure they improve over time and do not degrade into a "RED" condition.
- For "GREEN" conditions, no immediate actions are required.
- Impact and "Next Steps": Examine each order to determine value stream and schedule of requirements for associated materials.
	- $\circ$  Cancel orders that have zero requirements.
	- o For material that have accrued significant costs, can controllers reassign materials to new, incoming orders. Add "text" to indicate the material is being re-assigned to a meet new requirements
	- $\circ$  Requires M.E. approval to ensure form, fit, and function *( Need example scenarios and descriptions)*
- **Who should work these messages? How should they work these messages? (***Need example scenarios)*

#### **/HLTH EX20 DEMONSTRATION**

• DEMO: Captivate "movie" demonstrating previous lessons and data points

#### **/HLTH EX20 EXERCISE**

• EXERCISE: Captivate "movie" reviewing previous lessons and data points, where students must enter correct data and manually identify key fields and data

#### **/HLTH EX20 QUIZ**

• QUIZ: Non-graded assessment to review important data points and verify students have mastered previous lessons

#### **/HLTH EX20 Summary**

• List of topics covered and objectives achieved

# **ZPPWIP: /HLTH LGCYCG (CARGO)**

#### **Introduction**

The final layout we'll examine lists all outstanding Legacy orders. As part of preparing for SAP "Go Live" events, existing Legacy systems (the existing data and orders contained in those systems) must be converted from the old system and loaded into SAP.

• Special health measures have been created to monitor Legacy orders.

- As new SBU's go live, additional health measures may be created to monitor Legacy orders
- If so, they'll be reported in a similar manner, as described in this lesson

#### **Key Lessons and Topics**

This lesson describes the **/HLTH LGCYCG** (CARGO) layout, including:

- Terms and definitions: What's a Legacy system or a Legacy order?
- Transaction screen: ZPPWIP (initial data capture, sample)
- Examine Snap shot of "weekly report" sample and analyze; Sample Health metrics (weekly report showing red, yellow, green)
	- o Is this removed from ALL reports If so, limit CBT lessons only to discussions of running ZPPWIP (do not show snap shot of old report) If similar health measures might be added in future, should we cover this anyways
- The **/HLTH LGCYCG** layout filters the ZPPWIP data, generating a custom report showing all outstanding Legacy orders.
- Running the report: From the **Layout: Choose** pop-up window, scroll through the list and click on the layout named "**/HLTH LGCYCG** "
- **How do we interpret the data?** Specifically, "**outstanding Legacy orders**" refer to orders converted to SAP from previous SBU systems.
- **What is the report criteria? How do we know this reflects the "real world"?**
- Describe how reports are derived from ZPPWIP data (what are the key fields used, and their definitions)
- Active comparisons: ZPPWIP compared to "health measures" (weekly) report;
- NO LONGER ON weekly REPORT
- The **/HLTH LGCYCG** layout indicates RED, YELLOW, or GREEN based on the time Legacy orders have remained in the system.
	- o Over time, Legacy orders should be reduced to zero, and they are typically the oldest orders in the system (aging is a concern, since these orders will be counted in the "**/HLTH AGING**" health metric).
- For example, the report criteria includes:
	- o First screen filters: Plant codes for your controlling area
	- o Layout filters:
		- **For CARGO: All order numbers with: 217xxxxxxxxx**
		- **For Lighting: All order numbers with: 25xxxxxxxxxx**
- Describe key fields within the weekly report, and how they are measured
	- $\circ$  101+ orders = RED (number of outstanding Legacy orders)
	- $\circ$  51-100 orders = YELLOW
	- $\circ$  Less than 50 orders = GREEN
- For "RED" conditions, immediate action is required. Carefully examine these orders and materials to determine the exact reason for the "RED" condition.
- $\circ$  In some cases, the exact cause for these conditions should already be known.
- $\circ$  It is important to continually re-evaluate each "RED" condition, over time, to ensure the processes (and other issues) continue to show improvement (until order completion).
- For "YELLOW" conditions, monitor these items to ensure they improve over time and do not degrade into a "RED" condition.
- For "GREEN" conditions, no immediate actions are required.
- Impact and "Next Steps": Continue to monitor, ensuring the number of orders decreases until zero.
	- $\circ$  Legacy orders will typically be the oldest orders in the system.
	- o Aging is a concern (recall previous "AGING" issues; tend to get lost, etc.)
	- o Legacy orders are included in the Aging Production order metric (verify all metrics show improvement, as these orders decrease)
- **Who should work these messages? How should they work these messages? (***Need example scenarios)*

#### **/HLTH LGCYCG DEMONSTRATION**

• DEMO: Captivate "movie" demonstrating previous lessons and data points

#### **/HLTH LGCYCG EXERCISE**

• EXERCISE: Captivate "movie" reviewing previous lessons and data points, where students must enter correct data and manually identify key fields and data

#### **/HLTH LGCYCG QUIZ**

• QUIZ: Non-graded assessment to review important data points and verify students have mastered previous lessons

#### **/HLTH LGCYCG Summary**

• List of topics covered and objectives achieved

## **Course Summary (final summations)**

• List of topics covered and objectives achieved (entire CBT)

#### **Assessment**

• Assessment questions (multiple choice and True/False; 80% pass rate required)

• SumTotal, LMS-based (SCORM 1.2)

# **Site Map**

• Navigate directly to individually named pages